### **ỦY BAN NHÂN DÂN THÀNH PHỐ THANH HÓA**

#### **CỘNG HÒA XÃ HỘI CHỦ NGHĨA VIỆT NAM Độc lập - Tự do - Hạnh phúc**

 $S6$  5513 /UBND-KT V/v triển khai cài đặt ứng dụng tiếp nhận và xử lý tin báo cháy, cứu nạn, cứu hộ qua ứng dụng App-114.

5513 /UBND-KT *TP. Thanh Hóa, ngày 28 tháng 9 năm 2021* 

Kính gửi:

 - Trưởng các phòng, ban, đơn vị thành phố; - Ủy ban Nhân dân các phường, xã.

Ủy ban Nhân dân thành phố nhận được Văn bản số 2367/CATP ngày 24/9/2021 của Công an thành phố Thanh Hóa về việc triển khai cài đặt ứng dụng tiếp nhận và xử lý tin báo cháy, cứu nạn, cứu hộ qua ứng dụng App-114; theo đó, ngày 02/02/2021 Bộ Công an ra mắt ứng dụng App-114, đây là một ứng dụng có chức năng báo cháy tới cơ quan Cảnh sát PCCC và CNCH nhanh nhất và thông báo chính xác địa điểm cháy cho lực lượng Cảnh sát PCCC và CNCH đảm bảo việc cứu chữa kịp thời khi có sự cố xảy ra.

Để triển khai có hiệu quả ứng dụng trên, Chủ tịch Ủy ban Nhân dân thành phố Thanh Hóa yêu cầu các các phòng, ban, đơn vị thành phố; Ủy ban Nhân dân các phường, xã tổ chức thực hiện các nội dung sau:

1. Tổ chức quán triệt, triển khai và yêu cầu 100% cán bộ, công nhân viên chức, lao động hợp đồng trong đơn vị thực hiện cài đặt ứng dụng App-114 vào máy điện thoại di động cá nhân*. (Có hướng dẫn cài đặt và sử dụng App-114 kèm theo)*

2. Tổ chức tuyên truyền vận động người dân trên địa bàn tham gia cài đặt ứng dụng App-114 nhằm nâng cao hiệu quả trong công tác chữa cháy và cứu nạn, cứu hộ trên địa bàn.

Yêu cầu các đơn vị nghiêm túc triển khai thực hiện./.

#### *Nơi nhận:*

- Như trên;
- Chủ tịch, các PCT UBND TP;
- Lưu VT.

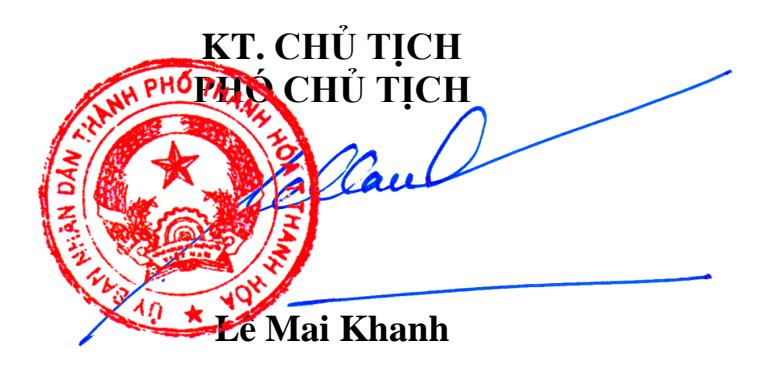

### **HƯỚNG DẪN CÀI ĐẶT VÀ SỬ DỤNG APP - 114**

### **1. Càiđặtvàđăngký**

### **1.1.Cài đặt App**

- Truy cập mạng Google play (đối với hệ điều hành Android), Apple store (đối với hệ điều hành IOS). Tìm kiếm và tải App "Báo cháy 114" về tiến hành cài đặt theo các bước như đối với một ứng dụng bình thường.

### **1.2.Đăng ký hoặc đăng nhập**

Bước 1. Khởi động App "Báo cháy 114" trên màn hình điện thoại sau khi đã cài đặt.

Bước 2. Tiến hành đăng ký / đăng nhập bằng số điện thoại.

Bước 3. Nhập số OTP được gửi về số điện thoại đã nhập.

Bước 3.1.Với các số điện thoại đã đăng ký từ trước, thì vào homescreen để trực tiếp trải nghiệm luôn.

Bước3.2. Với các số điện thoại đăng ký lần đầu tiên, trước khi vào Homescreen, họ cần điền đủ các thông tin theo biểu mẫu sau và tiến hành gửi đi, sau đó mới vào giao diện để trải nghiệm và sử dụng.

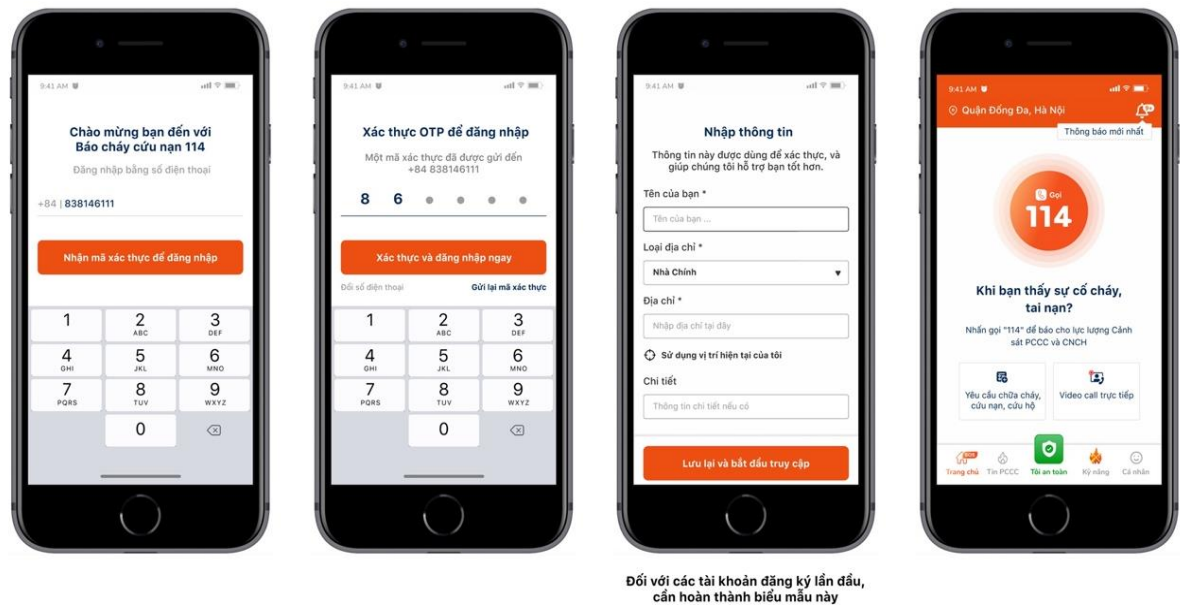

### **2. Chứcnăngchi tiết**

### **2.1. Chức năng gọi 114 thông qua line Viễn thông**

Bước 1. Sau khi đã đăng nhập thành công và vào giao diện chính của App.

Bước 2. Cham vào nút "Goi 114".

Bước 3. Thao tác liên lạc với tổng đài 114 của Trung tâm thông tin chỉ huy 114 như gọi điện thoại bình thường.

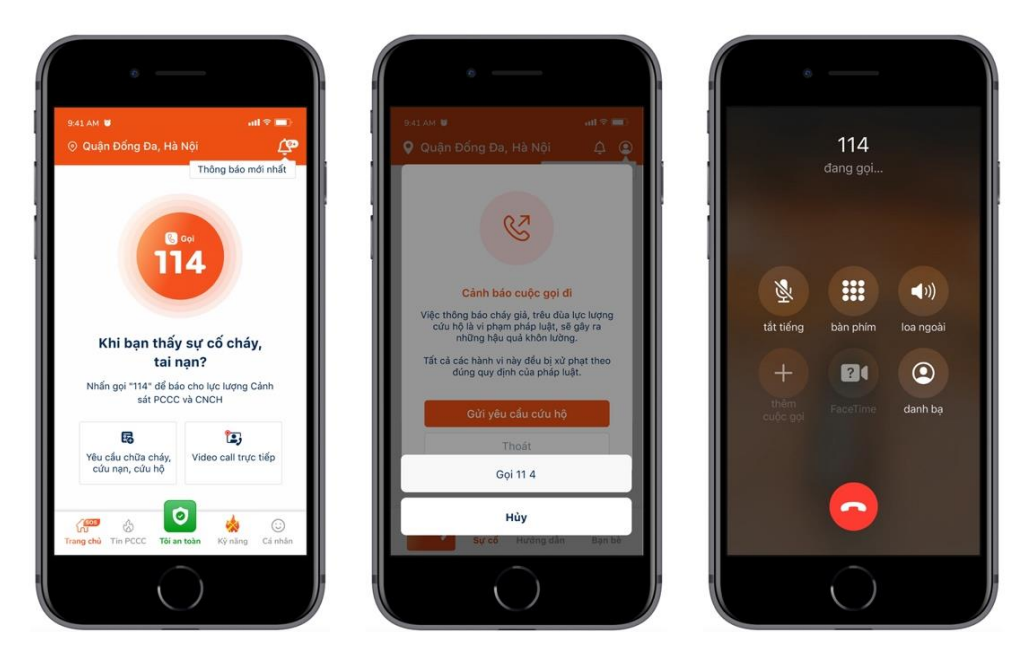

# **2.2. Chức năng gọi "Video call trực tiếp"**

Bước 1. Sau khi đã đăng nhập thành công và vào giao diện chính của App.

Bước 2. Chạm vào nút "Video call trực tiếp".

Bước 3. Bắt đầu đợi kết nối và giao tiếp với Trung tâm thông tin chỉ huy 114.

Bước 4. Trong quá trình gọi, có thể bối cảnh xảy ra với nhiều tiếng ồn, gây khó khăn trong việc giao tiếp, người dùng có thể lựa chọn vừa gọi điện và nhắn tin thông báo cho Trung tâm thông tin chỉ huy 114. Hoặc lựa chọn để chia sẻ vị trí, địa chỉ hiện tại mình đang đứng cho Trung tâm thông tin chỉ huy114 biết.

Bước 5. Kết thúc cuộc gọi.

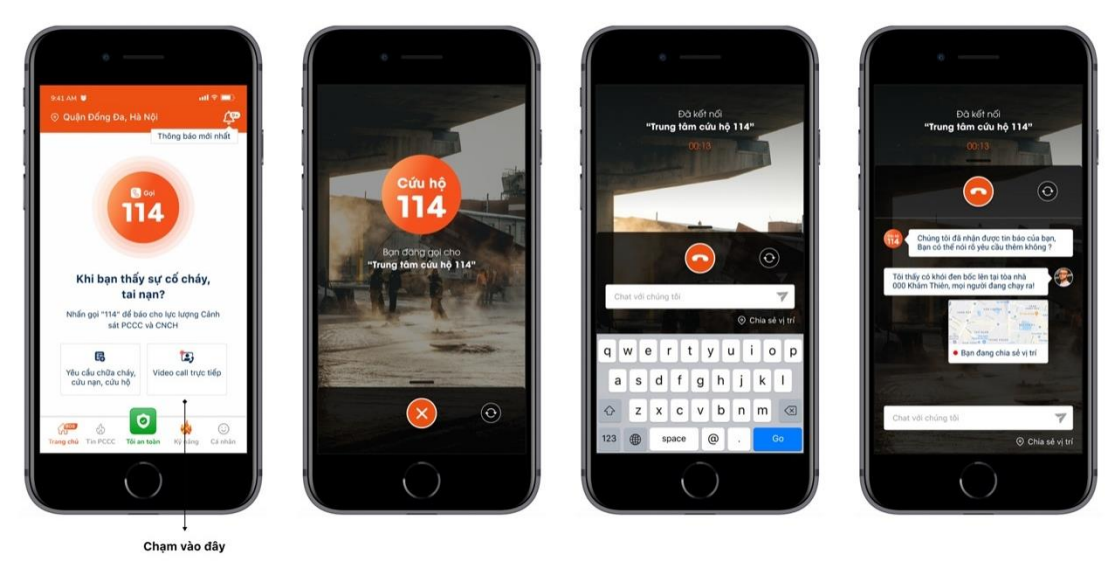

**2.3.Chức năng gửi "Yêu cầu chữa cháy, cứu nạn, cứu hộ"**

Bước1. Sau khi đã đăng nhập thành công và vào giao diện chính của App.

Bước2. Chạm vào nút "Yêu cầu chữa cháy, cứu nạn, cứu hộ"

Bước3. Tiến hành chụp ảnh hoặc chọn ảnh cần gửi cho Trung tâm thông tin chỉ huy 114.

Bước4. Điền đầy đủ thông tin theo biểu mẫu.

Bước5. Chạm nút gửi và hoàn thành việc gửi yêu cầu cho Trung tâm thông tin chỉ huy 114.

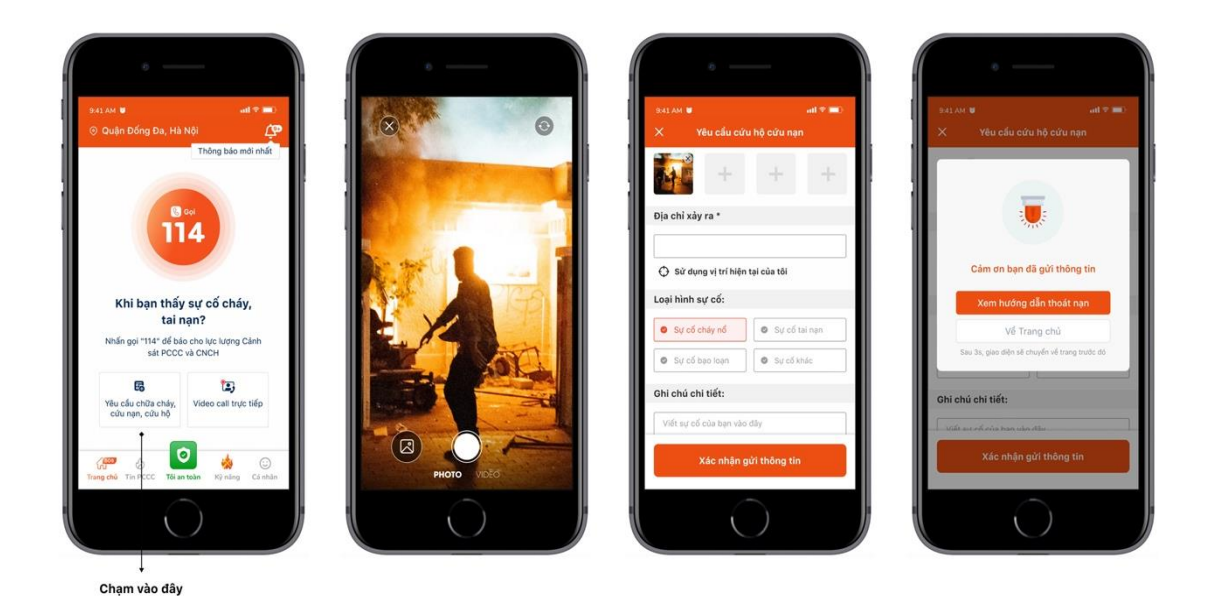

# **2.4. Xem danh sách sự cốđãvàđangdiễnra và chi tiết sự cố**

Bước 1. Sau khi đã đăng nhập thành công và vào giao diện chính của App.

Bước2. Chạm vào nút "Tin PCCC".

Bước3. Tab đầu tiên "Sự cố cháy, nổ" sẽ bao gồm danhsách các sự cố đã, đang diễn ra và đã được xác minh bởi Trungtâmthông tin chỉhuy 114.

Bước4. Người dùng có thể xem và phát hiện được các sự cố nào đang ở gần mình, có bán kính <5km, hoặc tất cả các vụ cháy, nổ và tai nạn, sự cố đang diễn ra.

Bước5. Tiến hành lọc theo địa phương, nếu muốn xem các sự cố diễn ra theo địa phương.

Bước6. Để xem chi tiết 1 sự cố, chạm vào sự cố muốn xem, và xem thông tin của sự cố đó trên màn hình, bao gồm: thông tin sự cố, được xác nhận bởi bao nhiêu người, bạn bè của mình ( Gọi nhanh cho họ thông qua điện thoại ) ...

Bước7. Người dùng đó có thể báo "Tôi an toàn" bằng cách chạm vào nút "Tôi an toàn" trên giao diện, khi đó thông tin sẽ được gửi đến cho các bạn bè trong danh sách để thông báo tình trạng của bản thân an toàn trong khu vực xảy ra sự cố.

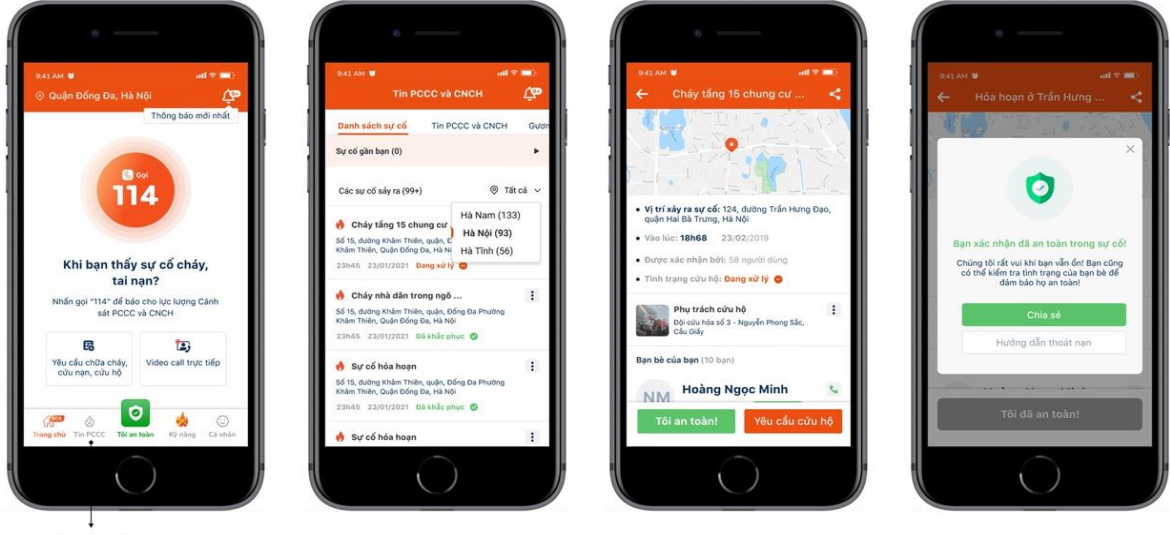

```
Chạm vào đây
```
### **2.5. Xem tin tức**

Bước1. Sau khi đã đăng nhập thành công và vào giao diện chính của App.

Bước2. Chạm vào nút "Tin PCCC".

Bước3. Các tab hiện ra bao gồm: Sự cố cháy nổ; tin PCCC và CNCH; gương người tốt việc tốt; Video.

Bước4.Người dùng chạm vào các mục tương ứng để xem thông tin theo lựa chọn của người dùng.

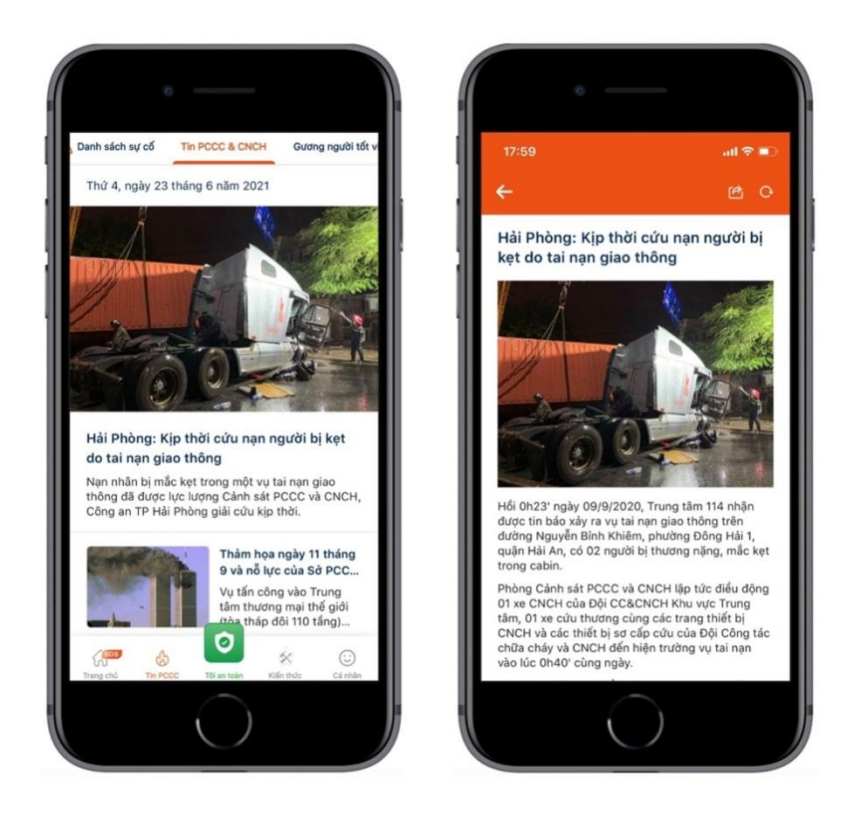

# **2.6. Xem các hướng dẫnvềkỹnăngPhòngcháy, chữacháyvàcứunạn, cứuhộ**

Bước1. Sau khi đã đăng nhập thành công và vào giao diện chính của App.

Bước2. Chạm vào nút "Kỹ năng".

Bước3. Các tab hiện ra bao gồm: Kỹ năng phòng cháy; kỹ năng chữa cháy; kỹ năng cứunạn, cứuhộ.

Bước 4: Lựa chọn kỹ năng muốn tìm hiểu và chạm vào đó để xem chi tiết.

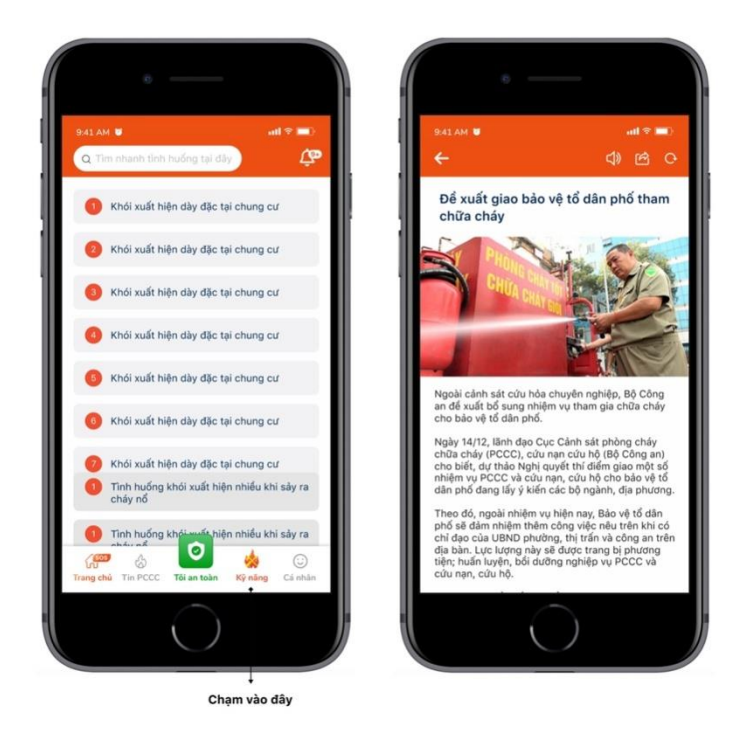

### **2.7. Quản trị cá nhân**

### **2.7.1. Nơi ở của tôi**

Bước1. Sau khi đã đăng nhập thành công và vào giao diện chính của App.

Bước2. Chạm vào nút "Cá nhân" để tùy biến các thông tin tại đây.

Bước3. Cham vào nơi ở của tôi.

Bước4. Chạm vào địa chỉ muốn chỉnh sửa để thay đổi thông tin.

Bước5. Chạm vào nút "lưu thông tin".

Bước4.1 Để thêm mới địa chỉ của mình, các bạn chạm vào nút "Thêm địa chỉ mới".

Bước5.1 Điền đầy đủ các thông tin theo biểu mẫu hiện ra.

Bước6.1 Ấnvàonút"lưu thông tin".

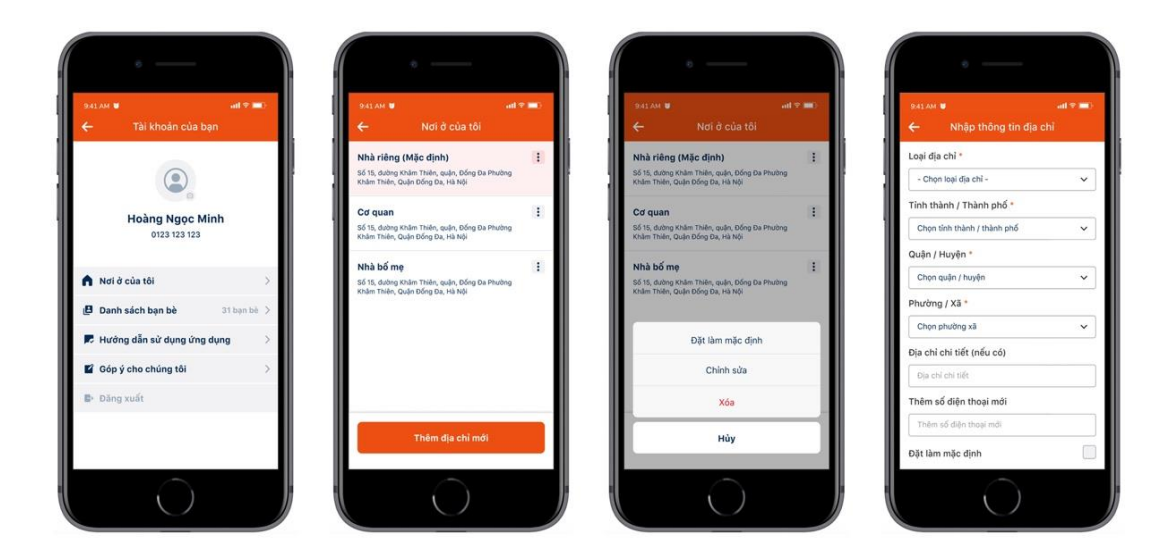

### **2.7.2. Danh sách bạn bè**

Bước1. Sau khi đã đăng nhập thành công và vào giao diện chính của App.

Bước2. Chạm vào nút "Danh sách bạn bè" để xem danh sách bạn bè của mình.

Bước3. Để thêm bạn vào danh sách, chạm vào "icon search" ở góc phải trên màn hình.

Bước4. Nhập số điện thoại muốn thêm làm bạn ( Chú ý, chỉ những người đã đăng ký tài khoản mới có thể tìm thấy nhau).

Bước5. Chạm nút "Thêm bạn".

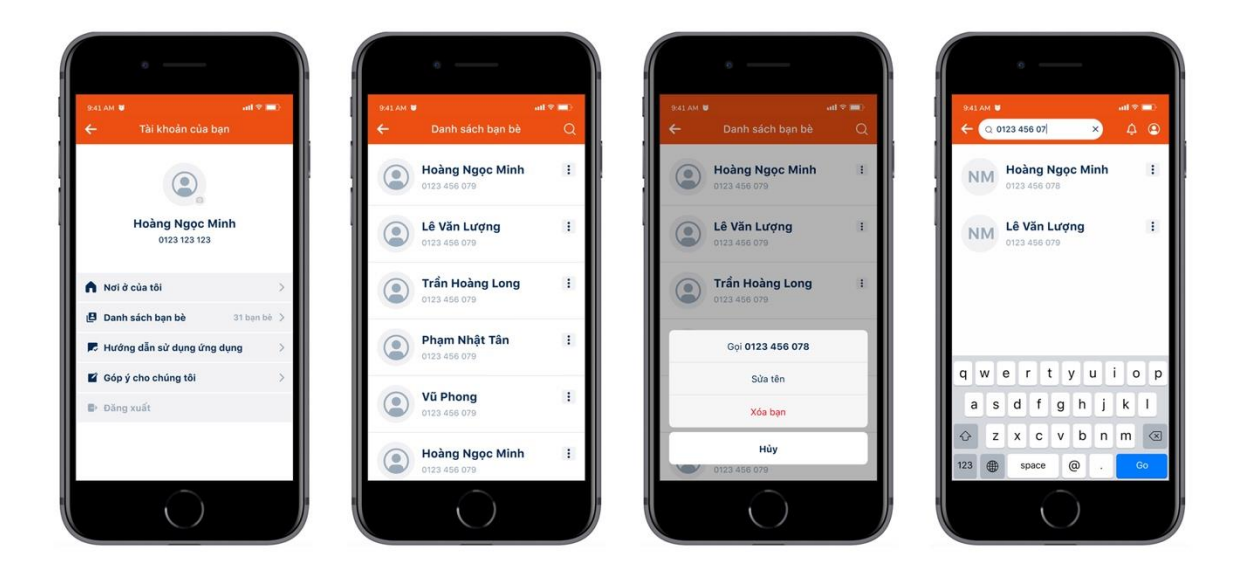

# **2.7.3. Góp ý cho chúng tôi.**

Bước1. Sau khi đã đăng nhập thành công và vào giao diện chính của App.

Bước2. Chạm vào nút "góp ý cho chúng tôi" để vào giao diện góp ý.

Bước3. Điền thông tin bạn muốn góp ý.

Bước4. Chạmvào nút "Gửi ngay".

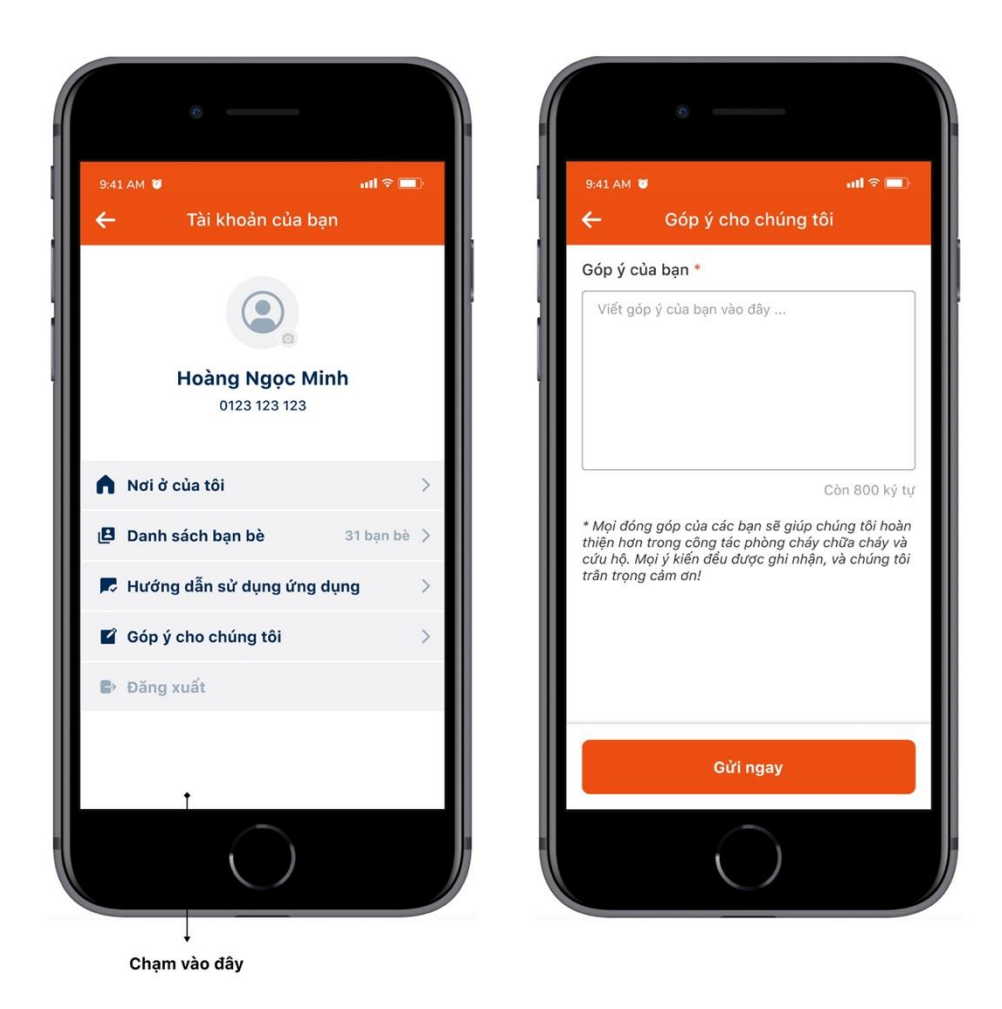

### **2.7.4. Báo tôi an toàn**

Bước1. Sau khi đã đăng nhập thành công và vào giao diện chính của App.

Bước<sub>2</sub>. Cham vào nút "Tin PCCC".

Bước3. Tab đầu tiên "Sự cố cháy nổ" sẽ bao gồm danh sách các sự cố đã, đang diễn ra, và đã được xác minh bởi Trung tâm thông tin chỉ huy 114.

Bước4. Chạm vào xem chi tiết hoặc hidden menu theo mỗi sự cố.

Bước5. Cham vào nút báo "Tôi an toàn".

### **2.7.5. Sử dụng tính năng call nhanh**

Bước1. Sau khi đã đăng nhập thành công và vào giao diện chính của App.

Bước2. Tại các screen khác của app, sẽ hiện lên 1 nút call nhanh.

Bước3. Chạm vào nút call nhanh đó.

Bước4. Chọn các tác vụ muốn thao tác.

Bước5. Hoàn thành.